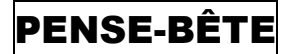

# SECURISER UN SITE EN HTTPS AVEC CERTBOT (pour Apache)

## **A LIRE AVANT DE REALISER CE TUTORIEL :**

*La réalisation de ce tutoriel suppose que vous avez installé un site web Apache sur un serveur externalisé et que vous avez accès à la zone DNS de votre hébergeur web afin de pouvoir créer un sousdomaine (champ de type "A").* 

### **1 – INSTALLER CERTBOT POUR APACHE 2.4**

Dans notre cas, nous avons installé le logiciel de supervision Zabbix sur un serveur Apache 2.4 fonctionnant sur une machine Debian 12.5. La machine Debian a été créée **sur un serveur externalisé**. **Nous souhaitons accéder à notre logiciel de supervision en https et en utilisant le sous-domaine "zabbix.tutos-info.fr".**

Actuellement, notre domaine "tutos-info.fr" est hébergé chez OVH. Notre hébergement OVH nous permet de créer un sous-domaine ("zabbix.tutos-info.fr") pointant vers notre serveur externalisé. Pour créer le sousdomaine, nous avons procédé ainsi (procédure valable chez OVH) :

- Se connecter à la console de gestion de l'hébergeur (ici OVH)
- On clique sur le menu "**Web Cloud**" et "**Noms de domaine**" :

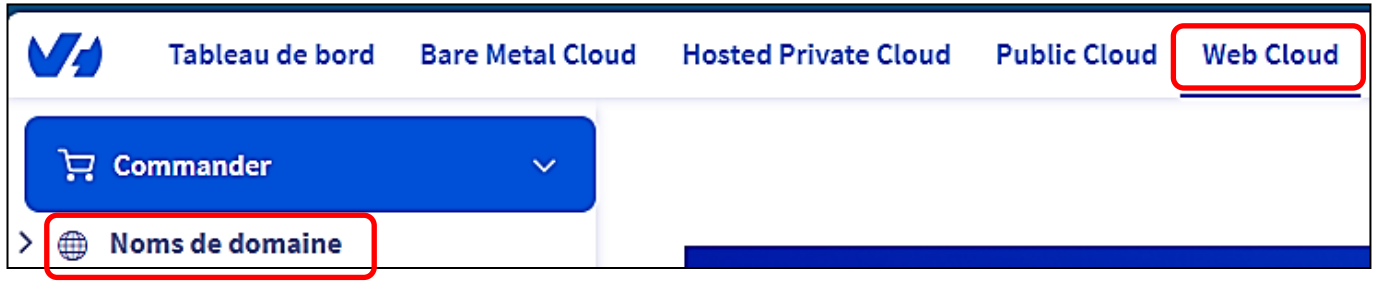

- **Dans le volet de gauche de la console OVH**, on clique sur le nom du domaine hébergé
- On clique ensuite sur "**Zone DNS**" et "**Ajouter une entrée**" :

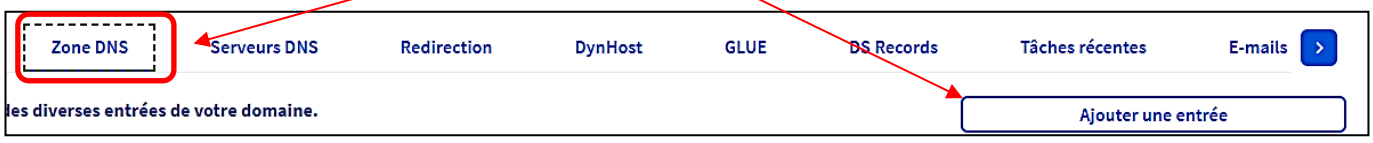

• On clique sur le **champ de pointage de type "A"** ici :

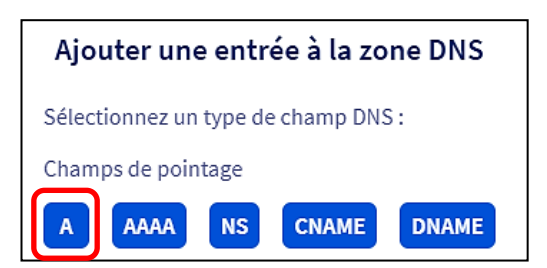

Un champ de pointage de type "A" permet le pointage d'un nom de domaine vers une adresse IP statique (en général un serveur), type A pour une IPv4 et AAAA pour IPv6. C'est la méthode généralement utilisée pour rediriger votre nom de domaine vers l'adresse IP du serveur Web sur lequel est hébergé votre site Web.

• On saisit le nom du sous-domaine souhaité (ici "zabbix"), **on cible ce sous-domaine vers l'adresse IP publique de notre serveur externalisé** et on clique le bouton "**Suivant**" :

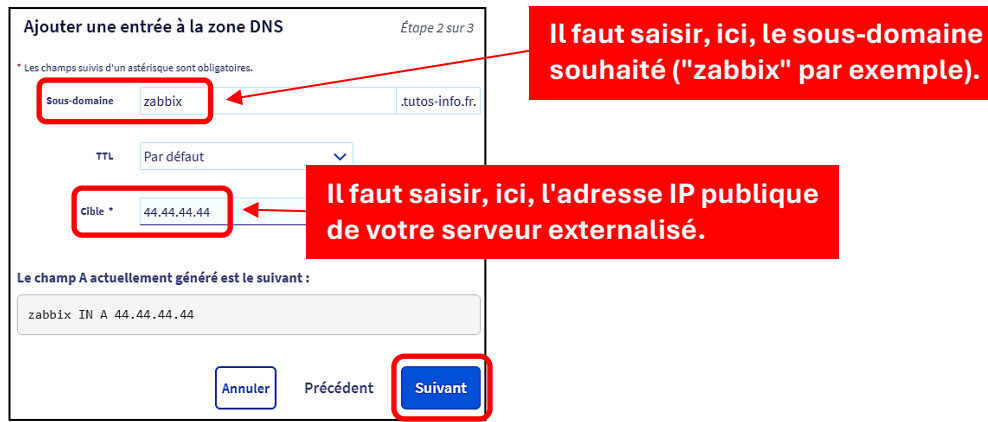

• On clique le bouton "**Valider**" pour ajouter l'entrée à la zone DNS :

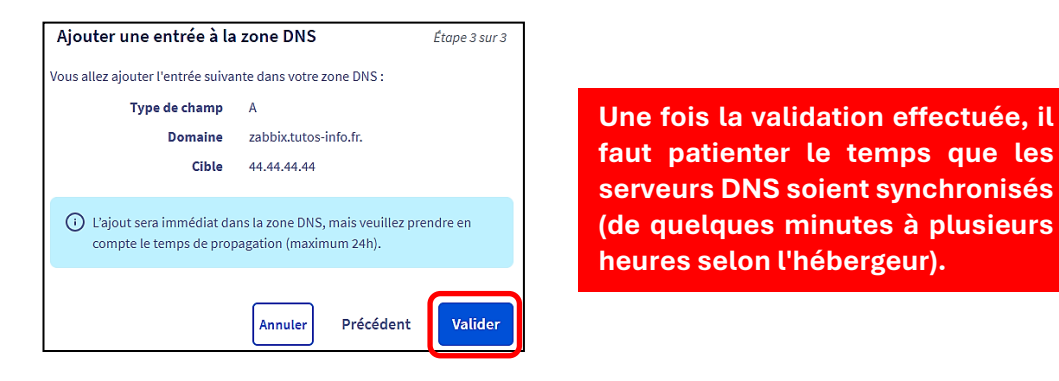

Le "ciblage" étant fait, il faut parfois patienter plusieurs minutes (ou heures) selon l'hébergeur pour que la redirection soit opérationnelle. Dans notre cas, celle-ci est fonctionnelle quasi instantanément.

Il faut également créer une règle dans le routeur (ou votre box) permettant d'ouvrir le port "443" à destination de la machine Debian. Dans notre cas, nous avons un routeur IPFIRE et avons créé la règle DNAT suivante :

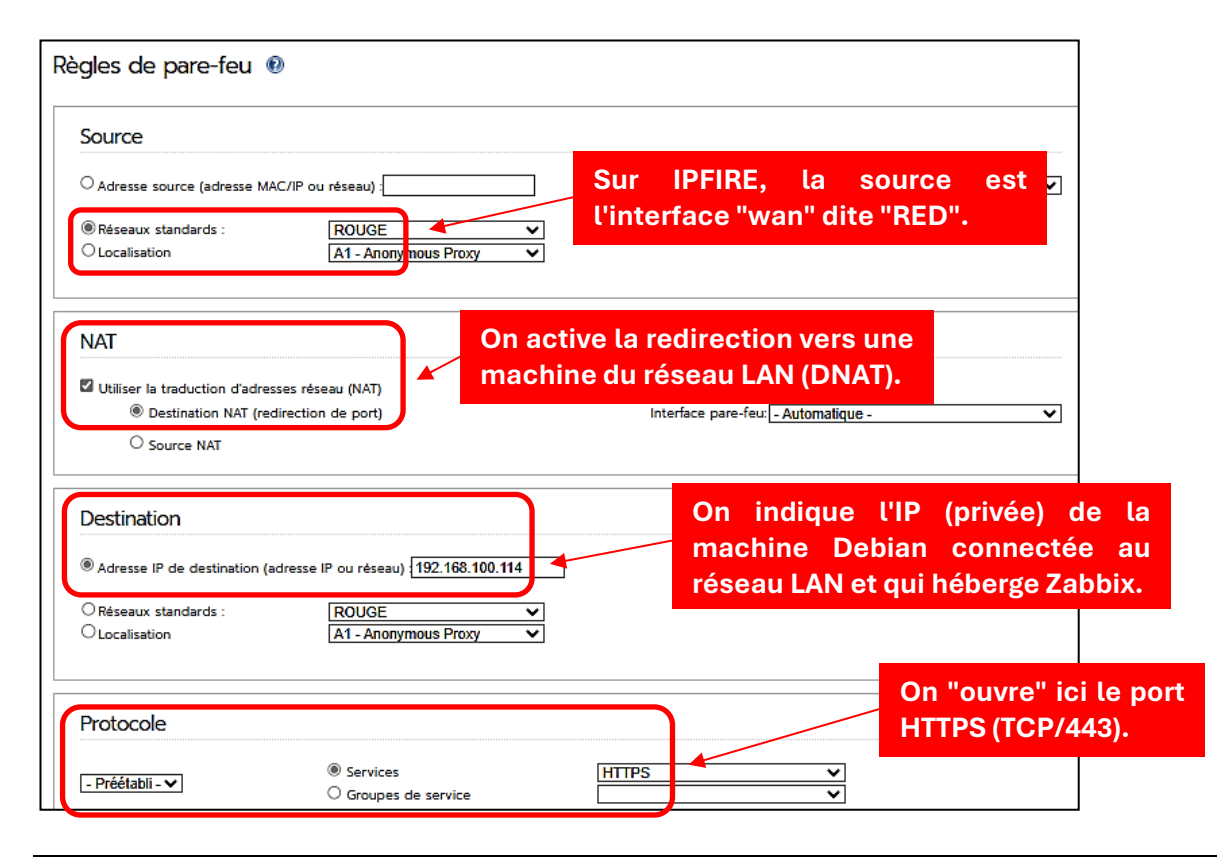

La règle s'affiche dans IPFIRE ; n'oubliez pas de l'activer :

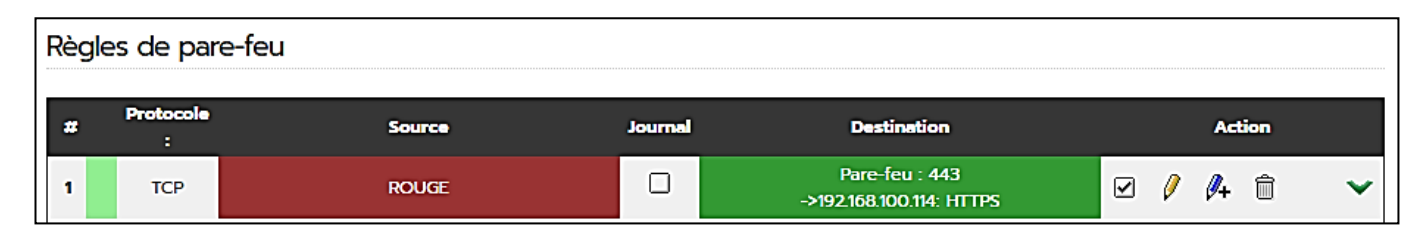

Votre système est maintenant préparé et nous pouvons poursuivre avec les modifications sur la machine Debian hébergeant le site web Zabbix.

## **INSTALLATION DE CERTBOT POUR APACHE 2.4**

**Certbot** est un **client utilisé pour demander un certificat à partir de Let's Encrypt et le déployer sur un serveur Web**. Let's Encrypt utilise le protocole **ACME** pour émettre des certificats, et Certbot est un client activé pour ACME qui interagit avec Let's Encrypt. Les certificats, gratuits, sont délivrés pour une période de 3 mois et sont renouvelés automatiquement lorsqu'ils arrivent à expiration.

- Connectez-vous à votre machine Debian sur laquelle le site web Zabbix a été installé avec un utilisateur disposant des droits "sudo" (ou alors en "root" mais cela est déconseillé en production).
- Mettez à jour les paquets de votre distribution Debian :

## *apt update apt upgrade -y*

• Installez Cerbot pour Apache :

### *apt install certbot python3-certbot-apache*

### **2 – FICHIER DE CONFIGURATION APACHE 2.4 POUR LE SITE WEB PAR DEFAUT**

Actuellement, le site web Zabbix est accessible via [: http://ip\\_ou\\_zabbix.tutos-info.fr/zabbix](http://ip_ou_zabbix.tutos-info.fr/zabbix)

### **MODIFICATION DU FICHIER DE CONFIGURATION PAR DEFAUT D'APACHE 2.4**

Ici, notre machine Debian n'héberge que le logiciel Zabbix. Il n'y a pas d'autres sites hébergés sur Apache ; en conséquence, nous utilisons le fichier de configuration par défaut d'Apache nommé "000-default.conf".

• Éditez le fichier de configuration par défaut d'Apache (fichier "000-default.conf") :

### *nano /etc/apache2/sites-available/000-default.conf*

- Modifiez le "DocumentRoot" par /usr/share/zabbix (emplacement des fichiers du site web Zabbix)
- Ajoutez la directive "ServerName" : saisissez le sous-domaine créé chez votre hébergeur et qui pointe sur la machine Debian

Le fichier de configuration par défaut d'Apache ("000-default.conf") doit être modifié comme ci-dessous (attention, **adaptez le nom de votre sous-domaine en saisissant le sous-domaine que vous avez déclaré chez votre hébergeur**) :

ServerAdmin webmaster@localhost DocumentRoot /usr/share/zabbix ServerName zabbix.mondomaine.fr

**Dans notre cas, on indique ici le sousdomaine créé chez OVH : zabbix.tutos-info.fr**

• Relancez Apache avec la commande suivante :

#### *systemctl restart apache2*

#### **DEMANDE DE CERTIFICAT LET'S ENCRYPT**

• Saisissez la commande suivante pour obtenir un certificat pour votre sous-domaine (par exemple "zabbix.mondomaine.fr") :

#### *certbot --apache*

- Si vos paramètres sont corrects, Certbot affiche le "virtualhost" Apache avec votre sous-domaine précédé d'un chiffre ("1: zabbix.mondomaine.fr" ici)
- Saisissez le chiffre "**1**" et pressez la touche "**Entrée**" pour lancer la procédure ; un écran affiche la demande de certificat :

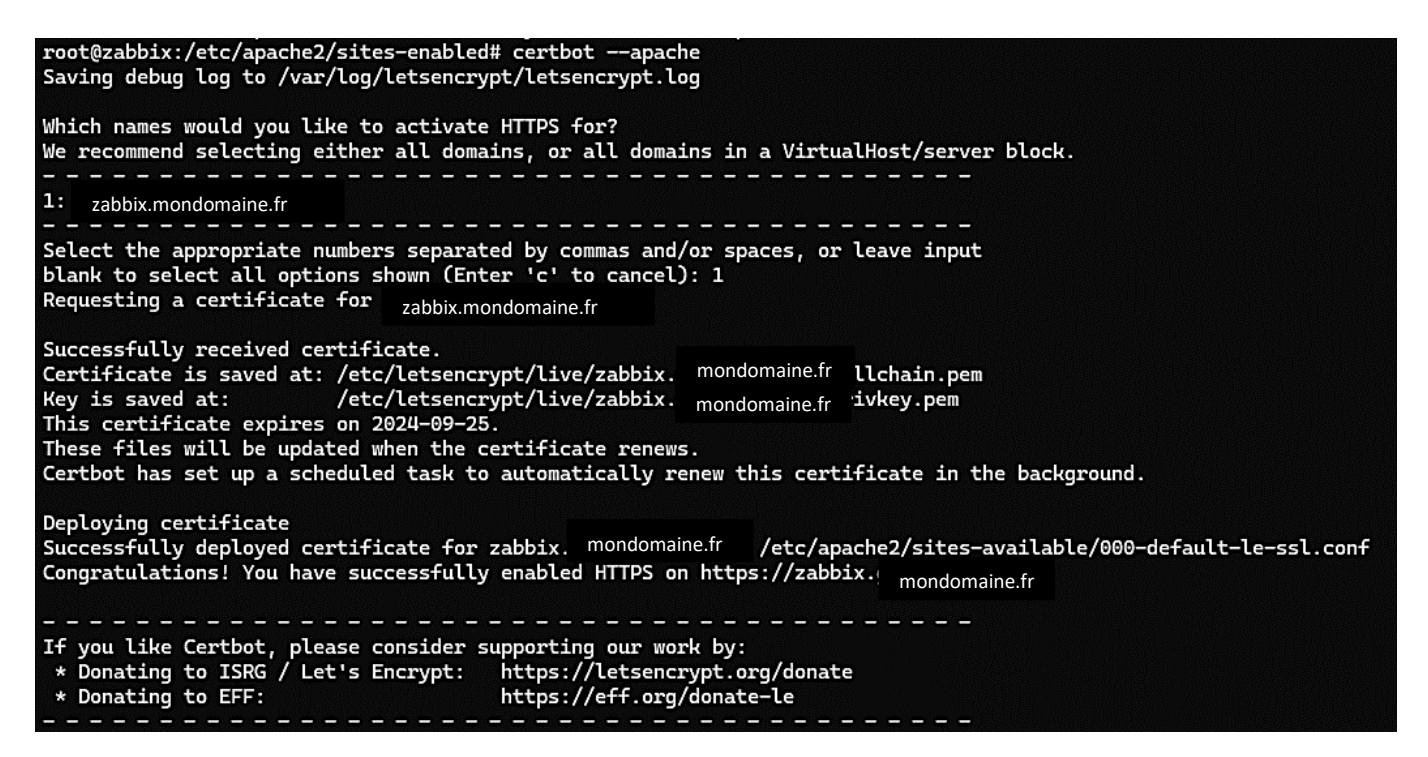

Si le sous-domaine est validé, le certificat est généré et vous possédez maintenant un accès HTTPS à l'interface web de Zabbix.

**Note** : n'oubliez pas d'ouvrir le port "443" (HTTPS) dans votre routeur afin que l'accès soit opérationnel depuis l'extérieur de votre réseau !